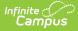

# **Assignments & Resources**

Last Modified on 03/19/2025 4:18 pm CDT

Advanced assignment tools available as part of the Campus Learning premium offering and require the *Enhanced Curriculum Editor* tool right, including the Summary, Attach Content, and Add a Task areas of the Assignment editor.

Location: Click Add or List button in tools throughout Instruction, including Grade Book, Planner > My Curriculum, Assignment Overview, and Progress Monitor

Access assignments in various places throughout Instruction. Regardless of what tool you're in, the editor looks the same.

Create

Create an assignment or resource anywhere you see an Add button (in the Planner, it's called *New*)

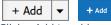

Click +Add to add an assignment, or click the arrow on the right of the button to add a Folder or a Resource, or to add an assignment starting with a Discussion, Quiz, or Submission.

Categories must exist before assignments can be created.

#### Modify

To modify an assignment, open it by clicking the name or abbreviation and then click the Edit button

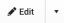

Click Edit to modify the item, or click the arrow on the right of the button to move the assignment to a different folder or delete it.

When editing an item that is in multiple sections, you'll have the option of whether changes should be made to all instances or just the current one.

Access to assignments requries tool rights to a grading tool, such as Grade Book, Planner, or Progress Monitor. Additionally, the **Enhanced Curriculum** tool right in Additional Access Rights > Instruction Tools grants access to advanced assignment options. See the Instruction Tool Rights article for more information.

#### **Other Edit Options**

Click the arrow next to the edit button to access other options:

| Duplicate                                | Move                                                                              | Delete                                                                           |
|------------------------------------------|-----------------------------------------------------------------------------------|----------------------------------------------------------------------------------|
| Creates a duplicate of the current item. | Allows you to select a different<br>parent folder in the curriculum<br>structure. | Removes the current item. Be careful when deleting assignments that have scores. |

#### Everything moved, help!

Recent improvements included redesigning the assignment editor. But don't worry, it's the same fields, just in different places. Expand below for a comparison of the old assignment editor and the new one:

Click here to expand...

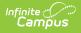

#### Legacy Assignment Editor

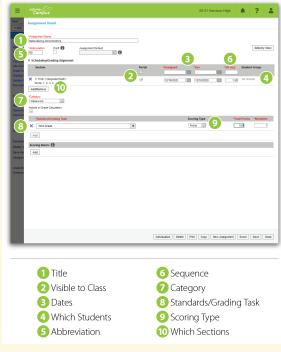

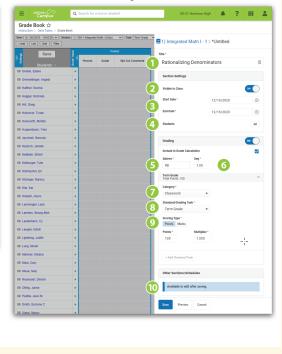

# What are Resources?

Resources are, essentially, assignments that will not be scored. They allow teachers to share information with parents and students within the context of section curriculum.

When creating an item, toggle **Grading** on to make it an assignment, or off to make it a resource. Because resources are not scored, they do not display in the Grade Book.

#### **Ideas for Resources:**

- Share the syllabus for your course so that students can find it easily.
- Collect readings and other reference materials.
- Post a PDF of a sample Scoring Rubric.
- Poll students using an informal quiz.

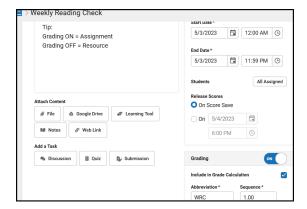

Resources can be grouped within whatever folder structure you use to manage your curriculum. Consider creating a *Course Resources* folder to collect section-wide or often used materials, such as a syllabus.

# **Content, Details, and Reflections**

Assignments and resources are made up of three tabs:

- **Content**: Information such as Dates, Grading, and the content of the assignment. This article describes this tab.
- **Details**: Metadata used when sharing curriculum to the Curriculum Library. See the Curriculum Details article for more information.
- **Reflections**: Records of how curriculum was used in your class. See the Reflections article for more information.

#### NEW Assignment Editor

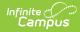

# **Assignments and Resources**

Every assignment or resource needs a Title. Let's walk through each of the sections in the assignment editor:

In a hurry? Don't have Campus Learning or the *Enhanced Curriculum Editor* tool right? See The Basics: Assignments.

# **Section Settings**

| Visible to Class |          |     | ON      |       |
|------------------|----------|-----|---------|-------|
| Start Date *     |          |     |         |       |
| 5/3/2023         | 12:00 AM | N C | )       |       |
|                  |          | ſ   |         |       |
| Students         |          |     | All Ass | igned |
| Release Scores   |          |     |         |       |
|                  |          |     |         |       |

**Visible to Class** indicates if this item is visible on Campus Student and Campus Parent. Click the Preview button at the bottom of the editor to see what the assignment will look like for parents or students.

**Start** and **End Dates** default to today. Click the date to type or select another day. To set both dates easily, click the date to open the calendar, then click the Start Date you want and then the End Date, without closing the calendar. Dates are not required if Grading is toggled off.

To enter a time, such as for a quiz only available during a class period, click the clock icon.

By default, an assignment is available to all students in a section. To change this, click the **All Assigned** button next to **Students**. From here, select an existing student group or use the *Assigned* checkboxes to indicate which students should be assigned. All students not assigned will be marked as *Exempt* on the assignment. Campus Learning customers can also individualize dates for students. See the Individualized Assignments section for more information.

The **Release Scores** setting determines when an assignment's score will be visible to parents and students. Leave the **On Score Save** option selected to keep scores visible as soon as they are entered. Or select a date for **Release Scores On** to schedule when scores will be made available to parents and students. This date must be after the End Date entered for the assignment. See the Release Scores article for more information about this option.

### Grading

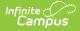

If **Grading** is toggled on, you're working on an assignment. If Grading is off, it's a resource.

**Include in Grade Calculation** is marked by default unmark this checkbox if the assignment will be scored but that score should not be included when calculating grades, such as for a practice test. If not marked, the assignment displays with an \* in scoring screens like the Grade Book and Progress Monitor.

The **Abbrev**iation for the assignment populates as you enter a title. The **Seq**uence defaults to 1. Modify if desired, up to 7 digits: XXXXX.XX. The abbreviation is used to identify assignments in the Grade Book and the sequence is used to sort.

Grading alignments display in collapsible sections, with basic information in the heading.

Select a **Category** for the assignment. Categories are groupings of related assignments, such as *Homework* or *Formative*.

If **Default Scoring** options are setup for a category, the Scoring Type, Points, and/or Multiplier may autopopulate based on the category selected. These details are still editable. See the Categories article for more information.

**Standards** and **Grading Tasks** are item to which grades are posted. The Standard/Task of your current context, such as what's selected in the Grade Book, is selected by default. Only alignments available in your current section display.

Select a **Scoring Type** to indicate how the assignment will be scored. Options are:

| Grading                               |                    | ON             |
|---------------------------------------|--------------------|----------------|
| Include in Grade Ca                   | lculation          | $\checkmark$   |
| Abbrev *                              | Seq *              |                |
| ТКАМС                                 | 1.00               |                |
| <b>Term Grade</b><br>Total Points: 10 |                    | -              |
| Category *                            |                    |                |
| Homework                              | •                  |                |
| Standard/Grading T                    | ask*               |                |
| Term Grade                            | •                  |                |
| Scoring Type * Points Marks           |                    |                |
| Points *                              | Multiplier *       |                |
| 10                                    | 1.000              |                |
| + Add Standard/T                      | ask                |                |
| Scoring Rubric 🚺                      |                    |                |
| I Add Scoring                         | Rubric             |                |
| Select applica                        | ble grading inform | nation for the |

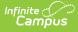

- **Points**: Enter the **Points** possible for the assignment.
- **Marks**: Select a set of Assignment Marks created by you or your district. With Marks, the Point value entered determines the student's score based on the % entered for each mark.
- **Rubrics:** (Standards only) Select Rubric to use the rubric aligned to each standard to score the assignment.

If desired, change the **Multiplier** if using points or marks, which determines how the assignment affects students' grades. For example, a 50 point assignment with a Multiplier of 2 counts as a 100 point assignment.

Add additional scoring alignments by clicking **Add Standard/Task**. Multiple alignments are most commonly used in standards-based grading, where a single assignment may demonstrate mastery in multiple standards.

The Add Scoring Rubric button displays for Campus Learning users who have the *Enhanced Curriculum* tool right. Scoring Rubrics allow teachers to communicate expectations for assignments with students and evaluate how well student work met those expectations. See the Create Scoring Rubrics article for more information.

### **Other Sections/Schedules**

| Adding an assig | gnment to other sections is only av | railable onc | e the assignment has b   | been saved. |
|-----------------|-------------------------------------|--------------|--------------------------|-------------|
|                 | Other Sections/Schedules            | ٦ ا          | Other Sections/Schedules | Add/Edit    |
|                 | Available to edit after saving.     |              |                          |             |
|                 |                                     |              |                          |             |

To add the assignment to other sections, click Add/Edit and then the Add Sections button:

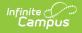

| [ Readi   | ing Check - TKAM Pa     | rt 2 Co | Section Selector        | Period             | Course/Section Groups |
|-----------|-------------------------|---------|-------------------------|--------------------|-----------------------|
|           |                         |         | 2 •                     | All                | All                   |
|           | Section                 | Folder  | 3) 3200-12 English 10   |                    | Add                   |
| ×         | 1) 3600-4 AP Literature | None    | 4) 3700-2 American & B  | British Literature | Add                   |
|           |                         |         | 6) 3200-13 English 10   |                    | Add                   |
|           |                         | 1       | 7) 3100-11 English 9    |                    | Add                   |
|           |                         |         |                         |                    | Add All               |
|           |                         |         | Existing Schedules      |                    |                       |
|           |                         |         | 1) 3600-4 AP Literature |                    |                       |
|           |                         |         |                         |                    |                       |
| Save Char | nges Add Sections Car   | ncel    | OK Cancel               |                    |                       |
|           |                         |         |                         |                    |                       |

Click **OK** when finished.

Why can't I select some of my sections? Your district may have marked the Cours Only Curriculum checkbox for your course which means that any assignment aligne to that course can only be aligned to othe sections of the same course.

Filter this section list by Term, Period, or Course/Section Groups at the top.

Click Add next to any section to add it to t

Any sections that already include this assignment are listed at the bottom in

assignment.

Existing Schedules.

Once added to the list, make any needed updates to each instance of the assignment, including the Folder (Campus Learning only), whether it's Visible on Campus Student & Parent, the Start/End Dates, and the Grading setup. By default these fields match the original assignment.

|   | Section                                       | Visible | Start Date<br>MM/DD/Y 🖬 hour:mi 💿 | End Date<br>MM/DD/Y 🛱 hour:mi 🕓 | Students     | Grading Setup<br>Fill | Folder    |
|---|-----------------------------------------------|---------|-----------------------------------|---------------------------------|--------------|-----------------------|-----------|
| × | (NEW) 6) 3200-10 English 10                   |         | 5/3/2023 🔁 12:00 AM 🕲             | 5/3/2023 🛱 11:59 PM 🕲           | All Assigned | 100 Points            | None Edit |
| × | 1) 3600-4 AP Literature                       |         | 5/3/2023 🛱 12:00 AM 🛇             | 5/3/2023                        | All Assigned | 100 Points            | None Edit |
| × | (NEW) 3) 3700-4 American & British Literature |         | 5/3/2023 🗎 12:00 AM 🕲             | 5/3/2023 🛱 11:59 PM 🕲           | All Assigned | 100 Points            | None Edit |
|   |                                               | Modify  | y assignment information f        | for each instance, if desired   | l.           |                       |           |

Click the red X next to a section to remove the assignment from it. Sections cannot be removed if the assignment has already been scored.

Note: Previously, assignments had to have the same grading setup across sections. In the new assignment editor, gradi setup can be different in each instance of the assignment, including the task/standard, the category, and the scoring information.

Click the blue scoring link ("100 points" in the example image above) to view and modify Grading information for that instance.

Click Save Changes when finished. The Other Sections/Schedules area now lists other sections that include this assignment.

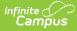

# **Advanced Features**

If your district has Campus Learning and has given you the *Enhanced Curriculum Editor* tool right, additional features display for assignments and resources.

### Summary & Notes

The **Summary** is a text field where you can enter any information about the assignment that would be helpful to students, such as instructions, objectives, and lesson materials. Format the text as desired, including bold/italics, text colors, or bullets and numbering in the  $\mathbf{q}_{\mathbf{i}}$  menu. You can also add links, tables, images by clicking those icons in the editor. Click the + button to see options for embedding videos, special characters, or any other embeddable content enabled by your district. Content in the Summary panel displays for students and parents (if the assignment is Visible) just as you see it here in the editor.

**Notes** are additional text fields, which can be helpful for grouping entered content, slotting text between other attachments and tasks, and adding information that is only visible to other teachers.

#### Adding Images

To add an image, click the **L** and select a method for attaching an image:

- Cloud icon: Drag and drop an image file or click the dotted square to select a file on your computer to add. This option requires the Digital Repository to be enabled.
- Link icon: Enter a link for an image hosted elsewhere on the web. Use this option if the Digital Repository is not enabled.

If you copy and paste an image into a text editor, the image is automatically uploaded to the Digital Repository if it is enabled.

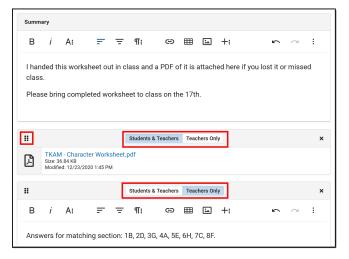

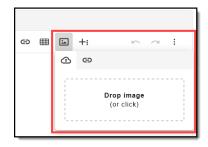

The Summary always displays above any additional content added to the assignment, such as files or notes.

If multiple attachments, notes, or tasks are added below the Summary, they can be rearranged by clicking the dots icon in the top left corner and dragging the segment into the desired order.

The Summary is visible to anyone who can see the assignment. Other attached content and notes can be visible to **Student & Teacher** or to **Teachers Only**, which may be a helpful option for content such as an answer key.

Click the **Preview** button at the bottom of the editor to see how the assignment will appear for students.

#### **Attach Content**

Various options may be available in the Attach Content section, based on your district/schools setup. Options include:

- File
- Google Drive
- Learning Tool
- Notes

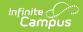

### Add a Task

Additional tasks can be aligned to an assignment or resource. Check out the following articles for more information:

- Discussion
- Quiz
- Submission

# **Individualized Assignments**

Individualizing assignments allows teachers to specify which students receive an assignment and each student's Start and End Dates. Assignments can be assigned to select students, as in the case of remedial or advanced work. Start and End Dates can also be individualized to give students the time they need to complete assignments.

Individualize which students should receive an assignment in the **Students** link in the assignment editor. Users with Campus Learning can also customize Start and End Dates.

| ble to Class       | ON                                  | )                                      |       |                 |            |              |                                  |          |
|--------------------|-------------------------------------|----------------------------------------|-------|-----------------|------------|--------------|----------------------------------|----------|
| Date*              |                                     |                                        |       |                 |            |              |                                  |          |
| 3/2023             | 12:00 AM 🕒                          |                                        |       |                 |            |              |                                  |          |
| Date *             |                                     |                                        |       |                 |            |              |                                  |          |
| 3/2023             | 11:59 PM 🕓                          |                                        |       |                 |            |              |                                  |          |
| lents              | All Assigned                        |                                        |       |                 |            |              |                                  |          |
| ase Scores         |                                     | -1                                     |       |                 |            |              |                                  |          |
|                    | idualize - TKAM Char                | acter Essay                            |       |                 |            |              |                                  |          |
| On 5/<br>Student G | iroup                               |                                        |       |                 |            |              |                                  |          |
|                    | ▼ ↓                                 |                                        |       |                 |            |              |                                  |          |
| Assigned           |                                     |                                        |       | Custom<br>Dates | Start Date | haummi (1)   | End Date<br>MM/DD/Y 🛱            | hour:mi  |
|                    | Student 1                           | Standard/Grading Task                  | Grade |                 |            | hour:mi 🕒    |                                  | nour:mi  |
|                    |                                     |                                        |       |                 | 5/3/2023   | 12:00 AM 🕒   | 5/5/2023 🛱                       | 11:59 PM |
|                    | Student, Andy                       | Term Grade                             |       |                 | 3/3/2023   | 12.00 AM     | 0, 0, 2020                       |          |
|                    | Student, Andy Student, Bree         | Term Grade                             |       |                 | 5/5/2023   | 12.00 AM     |                                  |          |
|                    |                                     |                                        |       |                 | 5/3/2023   | 12:00 AM (C) | 5/8/2023                         | 11:59 PM |
|                    | Student, Bree<br>Student, Brooke    | Term Grade                             |       |                 | 5/3/2023   | 12:00 AM 🕓   | 5/8/2023                         |          |
|                    | Student, Brooke<br>Student, Carissa | Term Grade<br>Term Grade<br>Term Grade |       |                 | 5/3/2023   | 12:00 AM (©) | 5/8/2023 🛱<br>05/03/2023 11:59 P | M        |
|                    | Student, Bree<br>Student, Brooke    | Term Grade                             |       |                 | 5/3/2023   | 12:00 AM 🕓   | 5/8/2023                         |          |

Mark the **Assigned** checkbox for each student who should receive the assignment. Customize **Start** and **End Dates** as desired for each student. The **Custom Dates** checkbox is marked by default if dates are changed. Select a **Student Group** in the dropdown list at the top to assign students in an existing group.

- Individualized assignments are indicated with a + throughout Campus.
- Scores for individualized assignments calculate towards the grade of the term in which the End Date falls. If a student's End Date falls in Term 4 for an assignment from Term 3, the score contributes to the Term 4 grade.
- A student's individualized dates display in Campus Student and Campus Parent and other student-specific areas of Campus.
- The Start and End Dates in the main assignment editor are not affected by individualized dates. Reports, such as the Section Summary and Student Summary report the end date entered on the assignment editor, not individualized dates.
- Individualized assignments are indicated in the Teaching Center, with each student's end date listed in the scoring area.

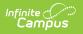